# Pioneer

## **System Firmware Update Instructions for Pioneer Smartphone Receiver (SPH-10BT)**

This firmware update (version 08.27) applies only to **Pioneer SPH-10BT Smartphone Receivers** sold in the United States and Canada. **Installation on any other product could cause irreversible damage.**

#### **IMPORTANT**

Please download and print these firmware update instructions before downloading and installing the firmware update. It is important that you complete all steps correctly and in the order described below. Pioneer Smart Sync version 4.0. requires upgrading to the latest firmware version.

Note: If you have any questions, please contact Pioneer Customer Service toll free at 1-800-421-1404, Monday through Friday, 7:30 AM - 11:30 AM and 12:30 PM - 4:00 PM (Pacific Time), excluding holidays, or by email through parts.pioneerelectronics.com/contact.

In order to perform this update, the following items are needed:

- Pioneer SPH-10BT Smartphone receiver.
- A USB storage device meeting the following requirements.
	- 2 GB or larger in capacity, formatted to FAT32
	- Blank (should not contain any files)

**CAUTION: DO NOT** turn your unit off or eject the USB storage device while the firmware is being updated. **Any interruption to the firmware update process could cause irreversible damage to the unit.**

**WARNING:** Install this update only when the vehicle is **safely parked in an open, well-ventilated area, such as an outdoor parking lot,** where you can safely keep the engine running to maintain power to the battery. NEVER RUN YOUR VEHICLE'S ENGINE IN AN ENCLOSED SPACE, WHICH CAN QUICKLY FILL UP WITH TOXIC CARBON MONOXIDE GAS, LEADING TO SERIOUS INJURY OR DEATH.

## **Checking the firmware version**

Check whether the firmware of your unit needs to be updated by checking the version number of the firmware.

**The update version to download and install will depend on the existing firmware version on your unit.**

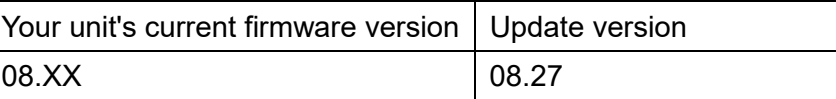

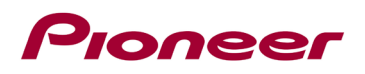

#### **Procedure:**

- 1. Start the vehicle engine (in an open, well-ventilated area).
- 2. If AV Source is On, press and hold SOURCE(MUSIC)/OFF to set the unit Source OFF.
- 3. If Pioneer Smart Sync is connected, disconnect.

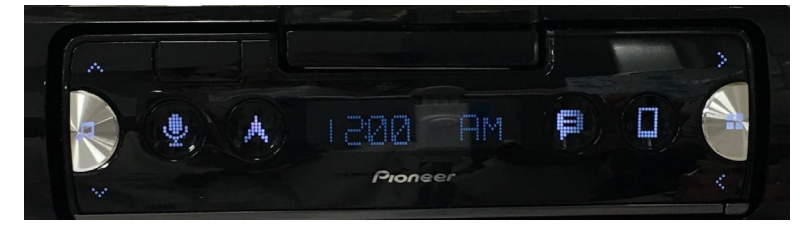

4. Press and hold Application Launch to display the "Initial" menu, then press to confirm.

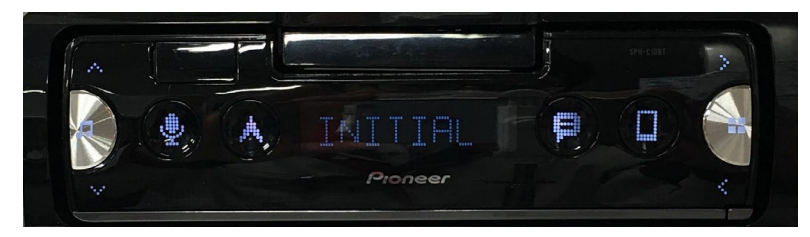

5. Press> repeatedly to select "UPDATE", then press Application Launch to confirm.

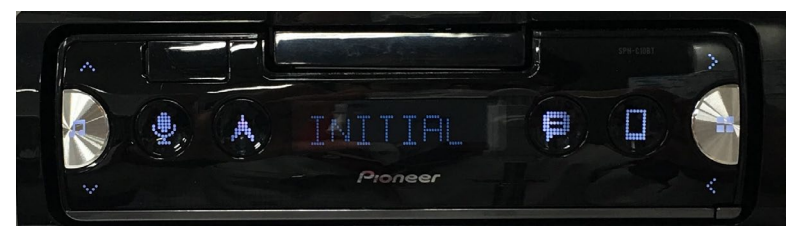

6. Select "S/W VERS," to confirm the system info.

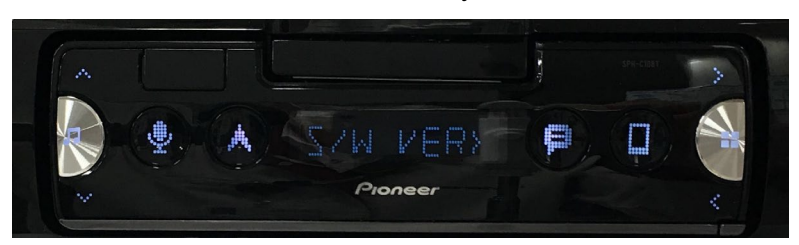

7. After the "S/W VER" screen appears, check the firmware version.

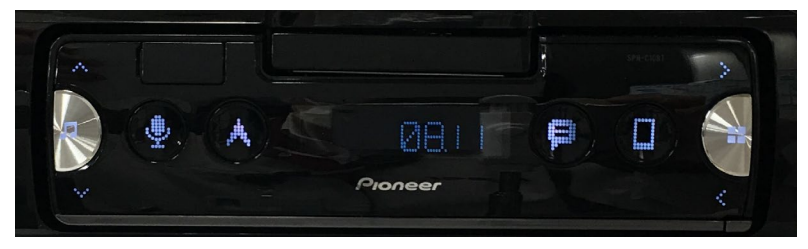

8. Verify that the firmware on your unit is not already firmware version 08.27.

## Proneer

## **Downloading the firmware update files from Pioneer's website**

- 1. Download the firmware update files by clicking on the following link and finding your product: [pioneerelectronics.com/firmware](http://www.pioneerelectronics.com/firmware)
- 2. Locate the downloaded .zip file, extract the **downloadable file** and copy it onto the USB device. The Downloaded ZIP file will produce the following file when decompressed: (See the table below)

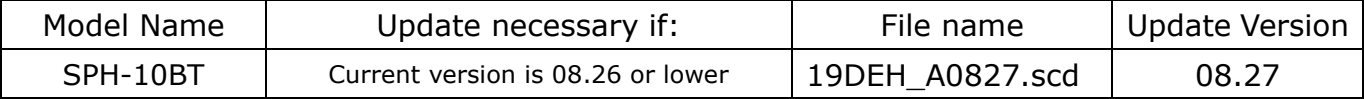

## **Updating the firmware on your Unit**

### **IMPORTANT**

- DO NOT perform this firmware update if the model number of your Pioneer product is anything other than one of the above models.
- Ensure that the update file is located within the root (top) folder of your USB storage device. There should be no other files within the USB storage device.
- While your unit is being updated, DO NOT turn off the system's power and DO NOT touch the unit's touchscreen as this may result in severe damage to your unit.
- DO NOT remove the USB storage device during the firmware update process.
- Performing the firmware update will restore all settings to their default values.
- Disconnect any external mobile devices connected to your unit before starting the update process.

#### **Procedure:**

- 1. Connect a blank (formatted) USB storage device to your computer, then locate and copy the correct update "**xxx.scd**" file onto the USB storage device.
- 2. Start the vehicle engine (in an open, well-ventilated area).
- 3. Connect the USB storage device to the USB input on your unit.
- 4. If AV Source is On, Press and hold SOURCE(MUSIC)/OFF to set the unit Source OFF.
- 5. If Pioneer Smart Sync is connected, disconnect.

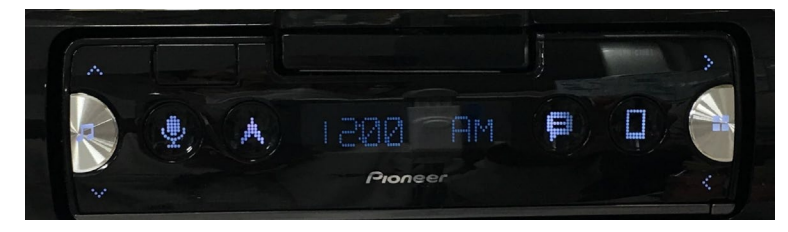

6. Press and hold Application Launch to display the Initial menu.

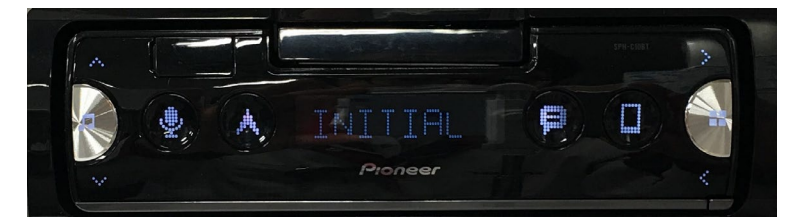

## **oneer**

7. Press>repeatedly to select "UPDATE", then press Application Launch to confirm.

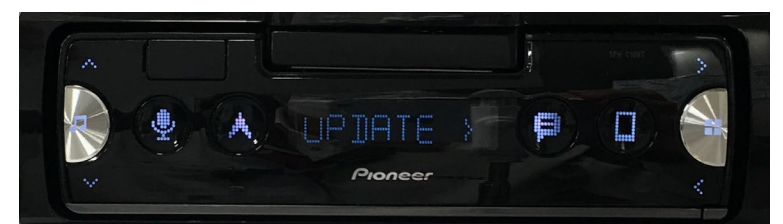

8. Select "START" to begin updating the unit to the latest software

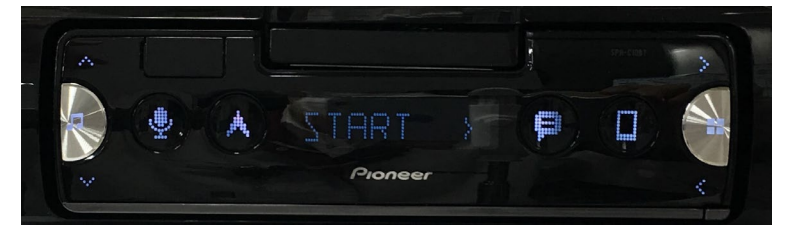

9. The "CHK FILE" screen will appear.

-> If it shows "ERROR" on the display, try the following:

"FILE ERR->CHK USB" Confirm that the software is correct, then restart the update

process or change to a new USB storage device.

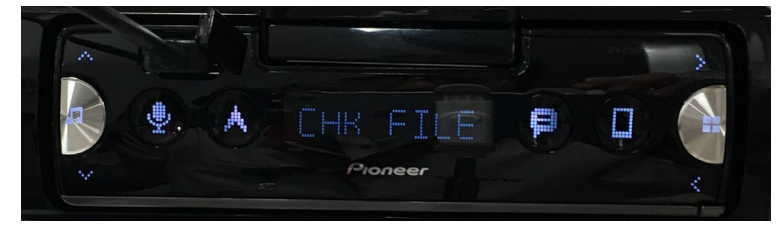

10. After starting, a progress status indicator will display while updating.

-> If an "ERROR" shows on the display, try the following:

"ERR->RETRY" Disconnect, then reconnect the USB storage device and press Application Launch to retry the update.

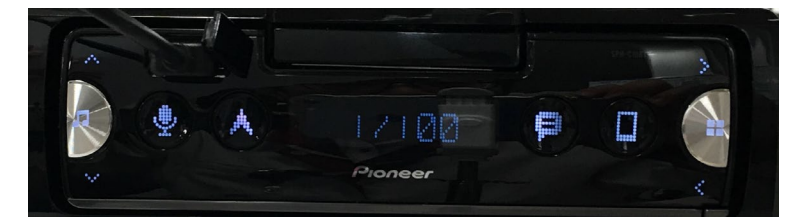

11. Wait until the update is complete, which will take about 5 minutes.

-> You will see the following screen if the update has completed successfully.

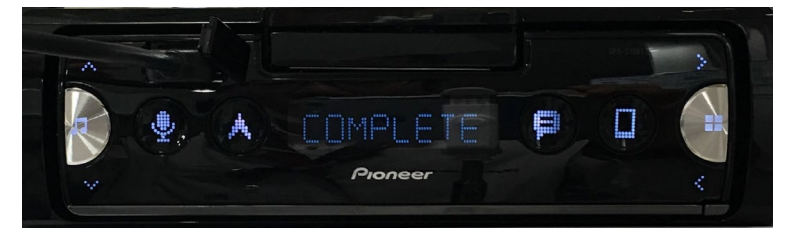

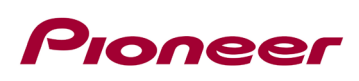

12. The receiver will reboot after the update is finished. Do not touch anything even when the screen is blacked out. After it has finished rebooting, the screen will return to Source OFF.

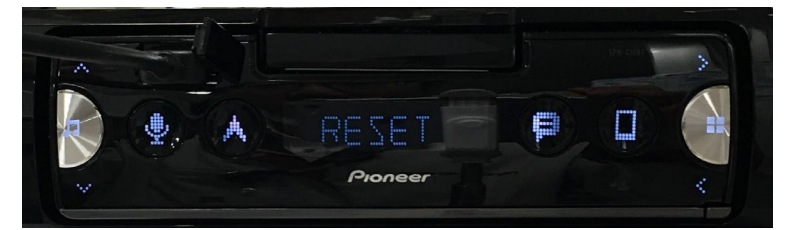

13. The firmware update is now complete. Your Pioneer Smartphone Receiver is now ready for use.

## **Verify that the firmware has been updated**

Perform the same procedure for "Displaying the firmware version" to check that the firmware has been updated.

#### **Procedure:**

- 1. Start the vehicle engine (in an open, well-ventilated area).
- 2. If AV Source is on, press and hold SOURCE(MUSIC)/OFF to set the unit Source OFF
- 3. If Pioneer Smart Sync is connected, disconnect.

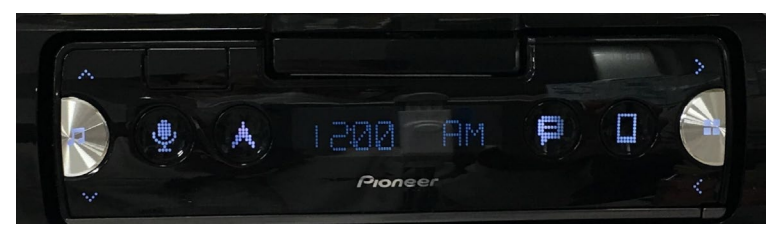

4. Press and hold Application Launch to display the "Initial" menu, then press to confirm.

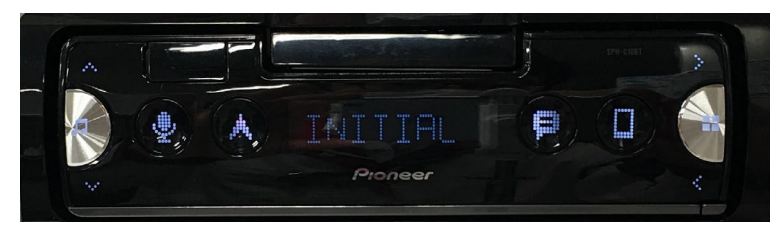

5. Press> repeatedly to select "UPDATE, then press Application Launch to confirm.

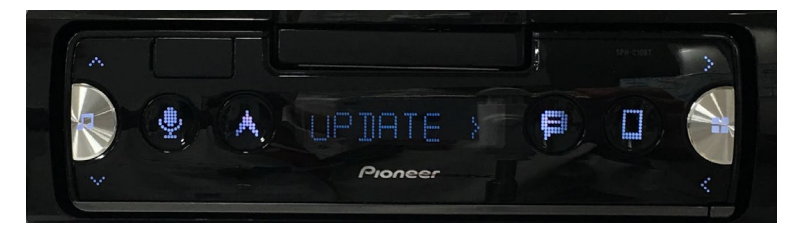

6. Select the "S/W VER" to confirm the system info.

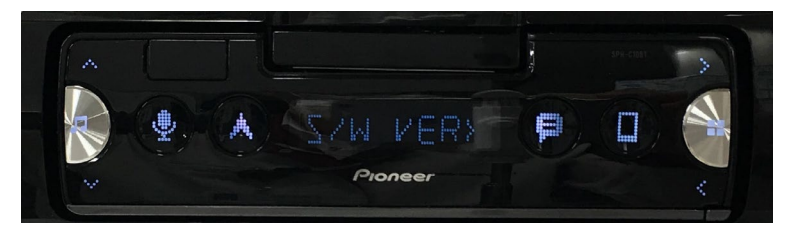

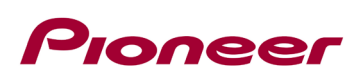

7. After the "S/W VER" screen appears, check the firmware version.

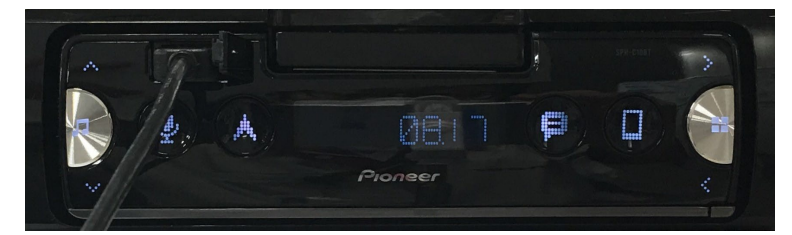

8. Verify that the firmware on your unit **is 08.27, as applicable.**

#### **Contact Information**

If you have any questions, please contact Pioneer Customer Service toll free at 1-800-421-1404, Monday through Friday, 7:30 AM - 11:30 AM and 12:30 PM - 4:00 PM (Pacific Time), excluding holidays, or online through https//parts.pioneerelectronics.com/contact.

------------------------------------------------------------

© 2022 Pioneer Corporation